# **Экран для ванны**

Есть несколько способов создания экранов для ванны в зависимости от формы ванны и её положения в помещении. Экран любой формы строится с помощью инструмента **Короб**.

До построения экрана необходимо узнать размер ванны. Размер экрана должен совпадать или почти совпадать по размеру с ванной в зависимости от её формы.

Есть два способа **узнать размер объекта**:

<sup>1.</sup> с помощью функции «**Измерить расстояние**» – **«3.** (предпочтительно);

2. в окне «**[Свойства](http://3d.kerama-marazzi.com/doku.php?id=object:свойства_объекта)**» объекта (не универсальный способ).

В «**Каталоге**» есть большое количество несимметричных ванн с выступающими деталями (смеситель, ручки и т.п.). Таким образом **в «Свойствах» таких ванн высота считается вместе с высотой выступающих деталей**. Поэтому лучше пользоваться функцией «**Измерить расстояние» (33)**, чтобы ошибок не возникало.

## **Простой экран для ванны**

Предположим, что размер ванны совпадает с шириной помещения, и экран нужен самый простой – с одной стороны:

## update:<br>2020/09/28 student:экран\_для\_ванны http://3d.kerama-marazzi.com/doku.php?id=student:%D1%8D%D0%BA%D1%80%D0%B0%D0%BD%DD%BD%D1%8B<br>2020/09/28 student:экран\_для\_ванны http://3d.kerama-marazzi.com/doku.php?id=student:%D

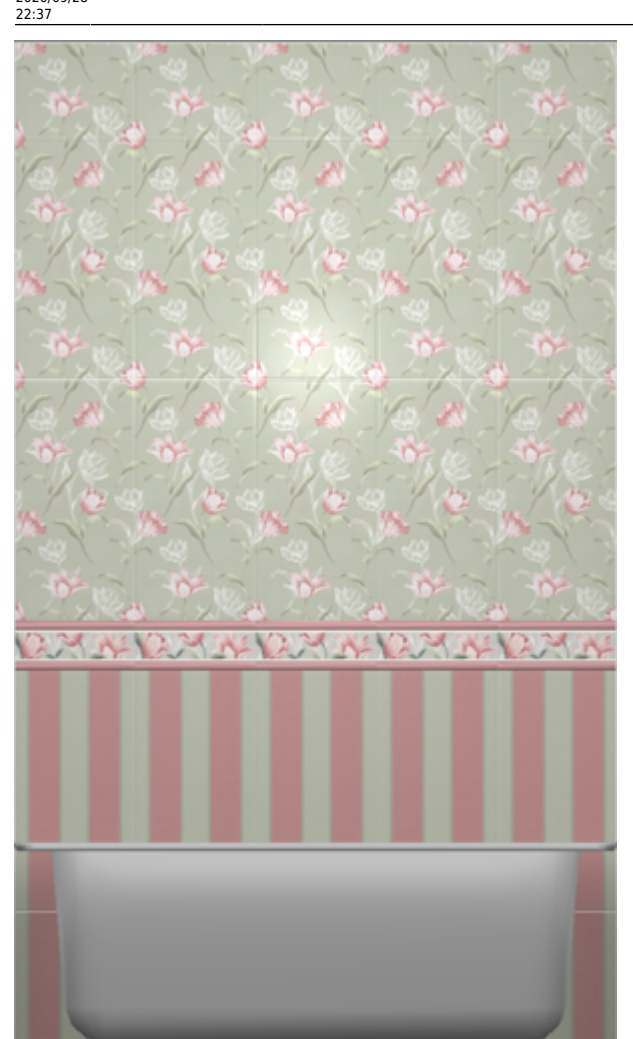

Last

Чтобы построить простой экран:

- 1. узнайте размеры ванны одним из двух способов:
	- $^{\circ}$  с помощью функции «**Измерить расстояние**»  $\blacksquare$  (измеряет расстояние между отрезками, обозначенными кликами мыши);

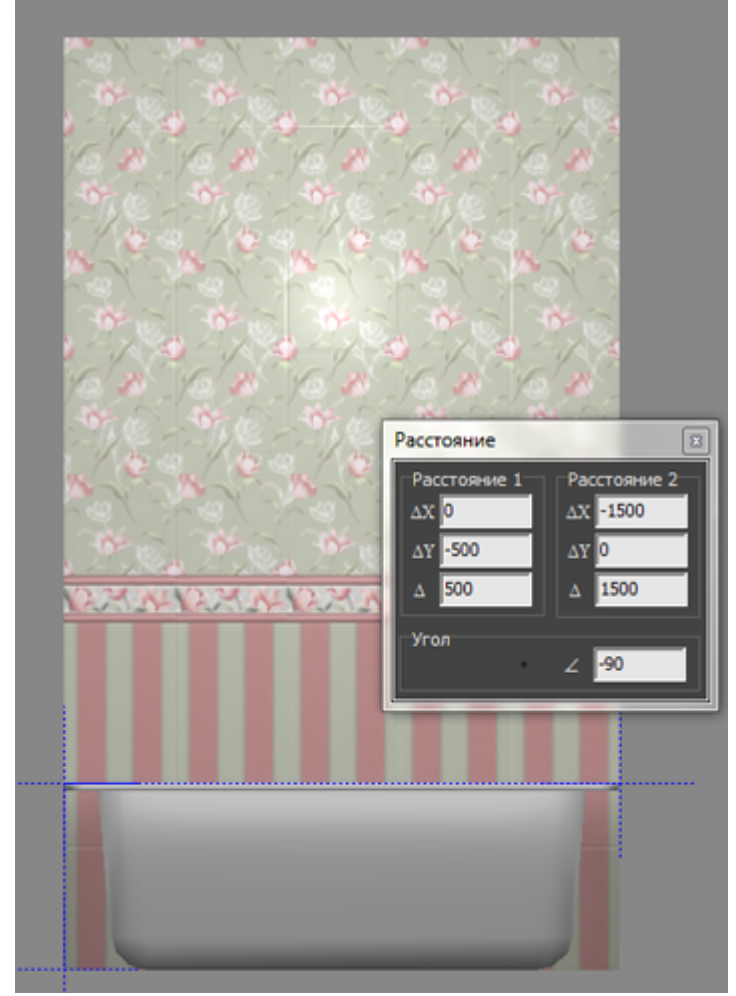

❍ в свойствах объекта «ванна» (правой клавишей по ванне → «Свойства») посмотрите высоту объекта;

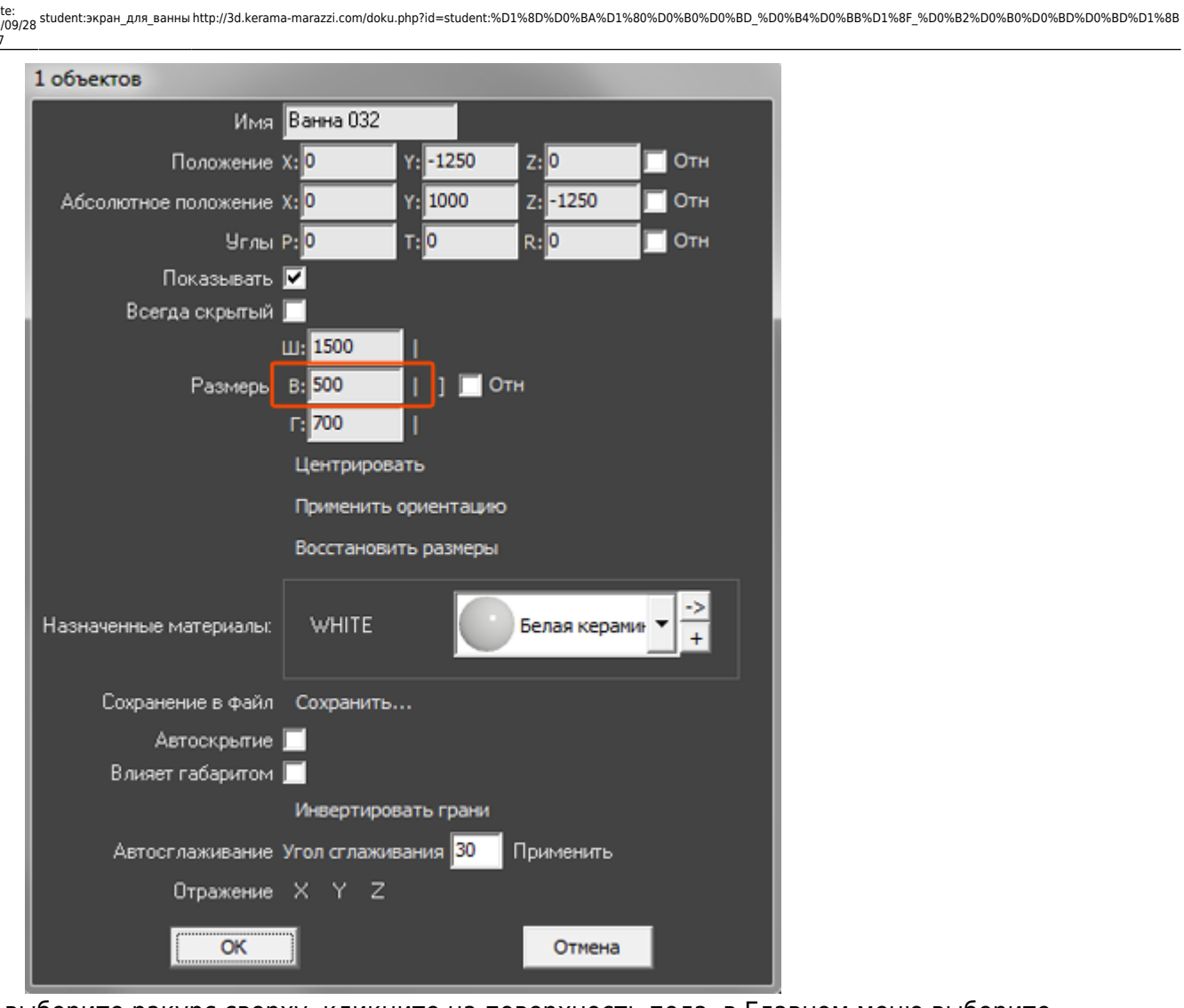

2. выберите ракурс сверху, кликните на поверхность пола, в Главном меню выберите «**Объекты**» → «**Короб**» → «**Прямоугольный**»;

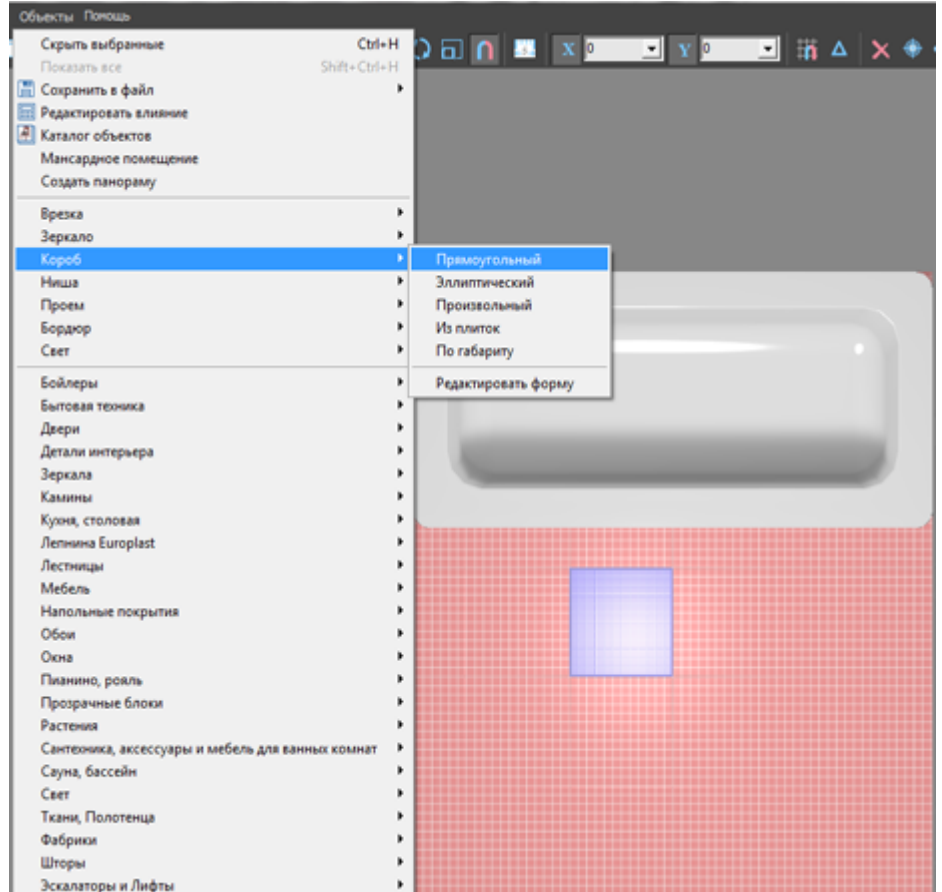

3. в открывшемся диалоговом окне укажите размеры экрана, цвета поверхностей, размер шва, нажмите «**ОК**»;

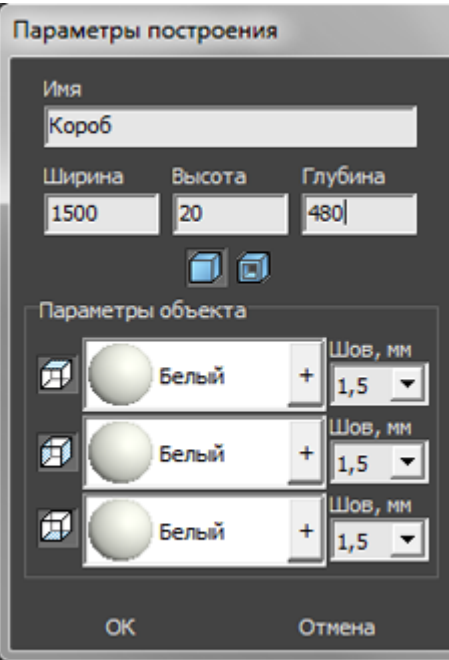

4. экран отобразится в проекте, передвиньте его на нужную позицию;

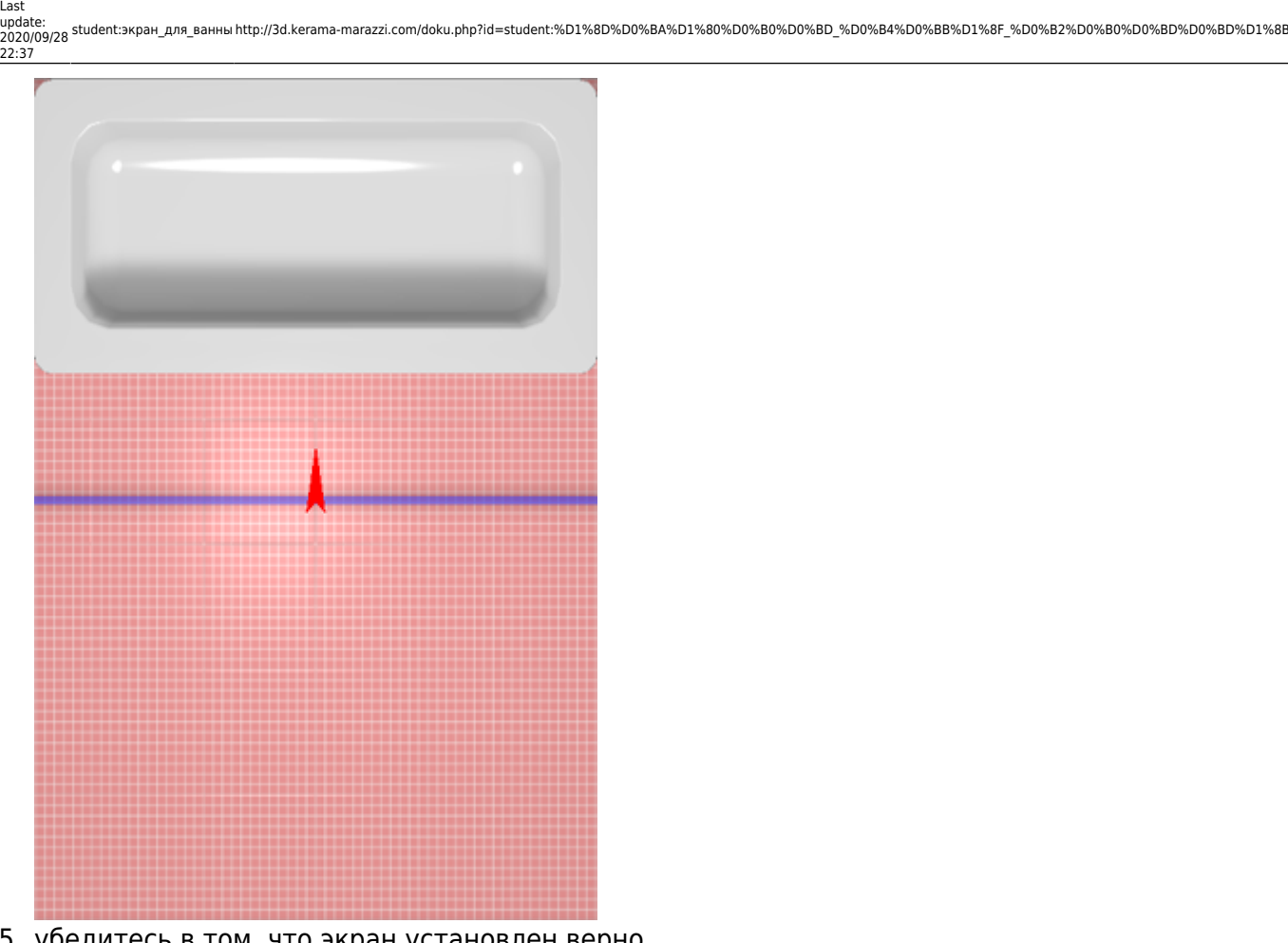

5. убедитесь в том, что экран установлен верно.

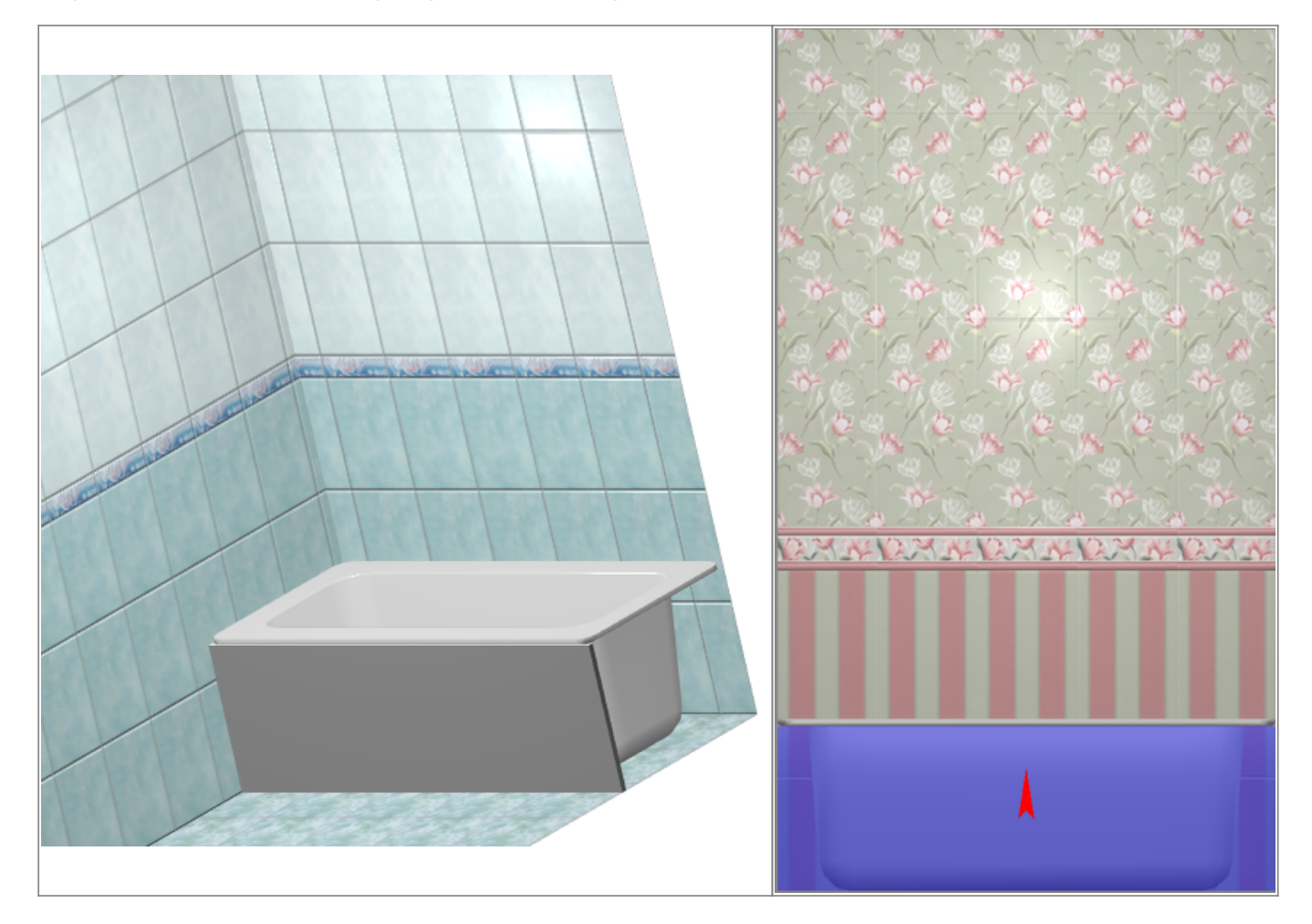

http://3d.kerama-marazzi.com/ Printed on 2020/10/05 19:55

Выложите на экран плитку при необходимости.

### **Г-образный экран для ванны**

Предположим, что нужно спроектировать экран для ванны, которая расположена в помещении таким образом:

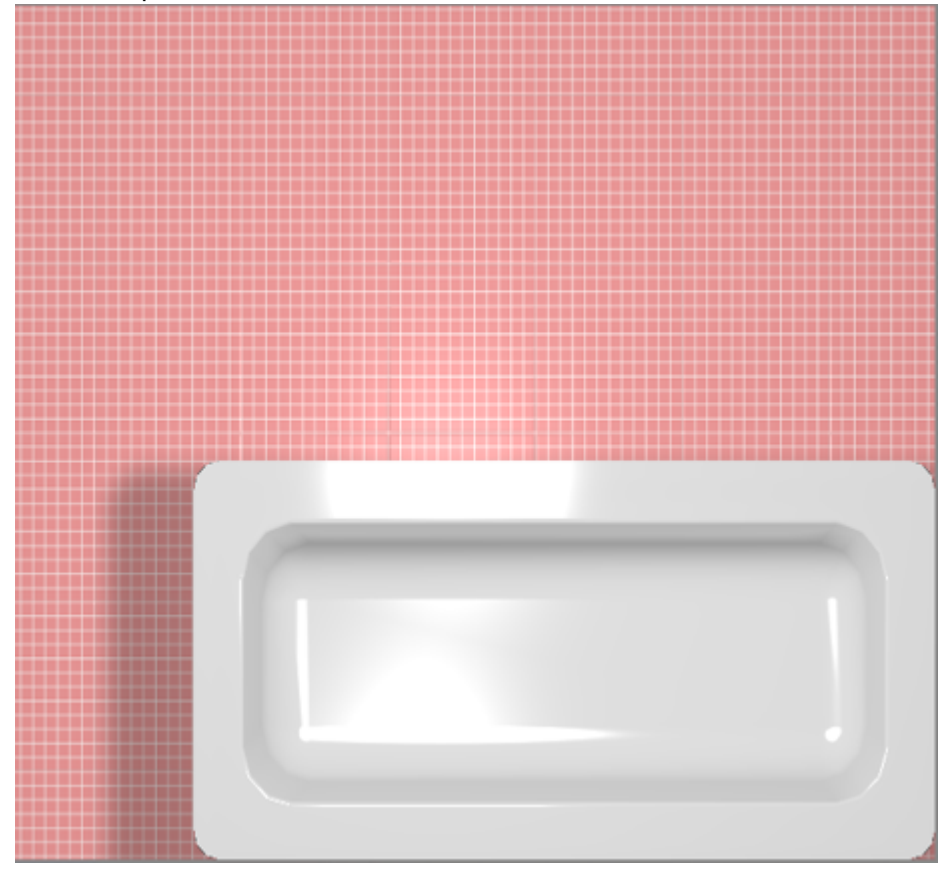

#### **Чтобы построить Г-образный экран:**

- 1. узнайте размеры ванны одним из двух способов:
	- $^{\circ}$  с помощью функции «**Измерить расстояние**»  $\begin{array}{|c|c|c|}\hline \multicolumn{1}{|c|}{\bullet} & \multicolumn{1}{|c|}{\bullet} \hline \multicolumn{1}{|c|}{\bullet} & \multicolumn{1}{|c|}{\bullet} \hline \multicolumn{1}{|c|}{\bullet} & \multicolumn{1}{|c|}{\bullet} & \multicolumn{1}{|c|}{\bullet} & \multicolumn{1}{|c|}{\bullet} & \multicolumn{1}{|c|}{\bullet} & \multicolumn{1}{|c|}{\bullet} &$
	- ❍ в свойствах объекта «ванна» (правой клавишей по ванне → «Свойства») посмотрите высоту объекта;

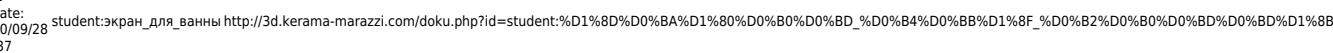

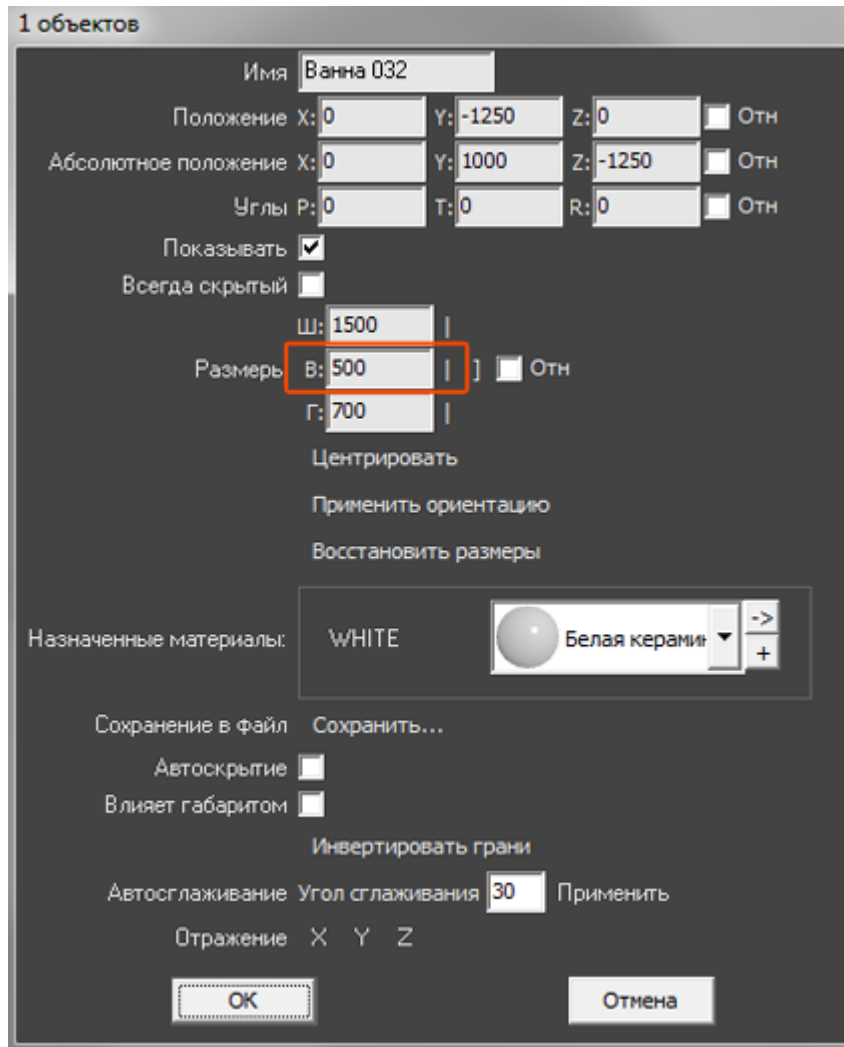

2. выберите ракурс сверху, кликните на поверхность пола, в Главном меню выберите «**Объекты**» → «**Короб**» → «**Произвольный**», откроется векторный редактор;

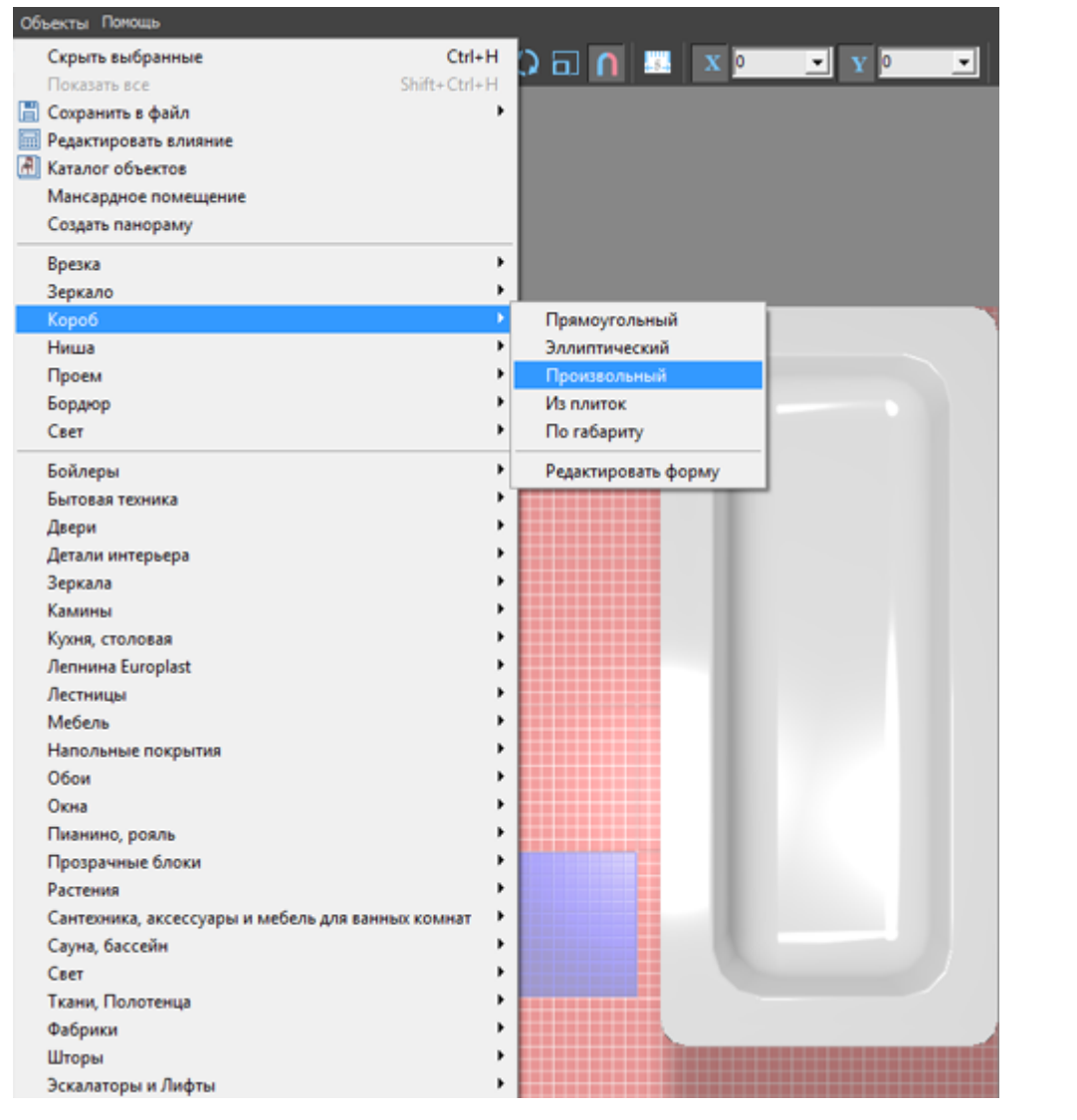

<sup>3.</sup> выберите инструмент рисования «**Линия**», оставьте включенными привязки:  $\blacksquare$ ,  $\blacksquare$ ,

update:<br>2020/09/28 student:экран\_для\_ванны http://3d.kerama-marazzi.com/doku.php?id=student:%D1%8D%D0%BA%D1%80%D0%B0%D0%BD%DD%BD%D1%8B<br>2020/09/28 student:экран\_для\_ванны http://3d.kerama-marazzi.com/doku.php?id=student:%D 22:37

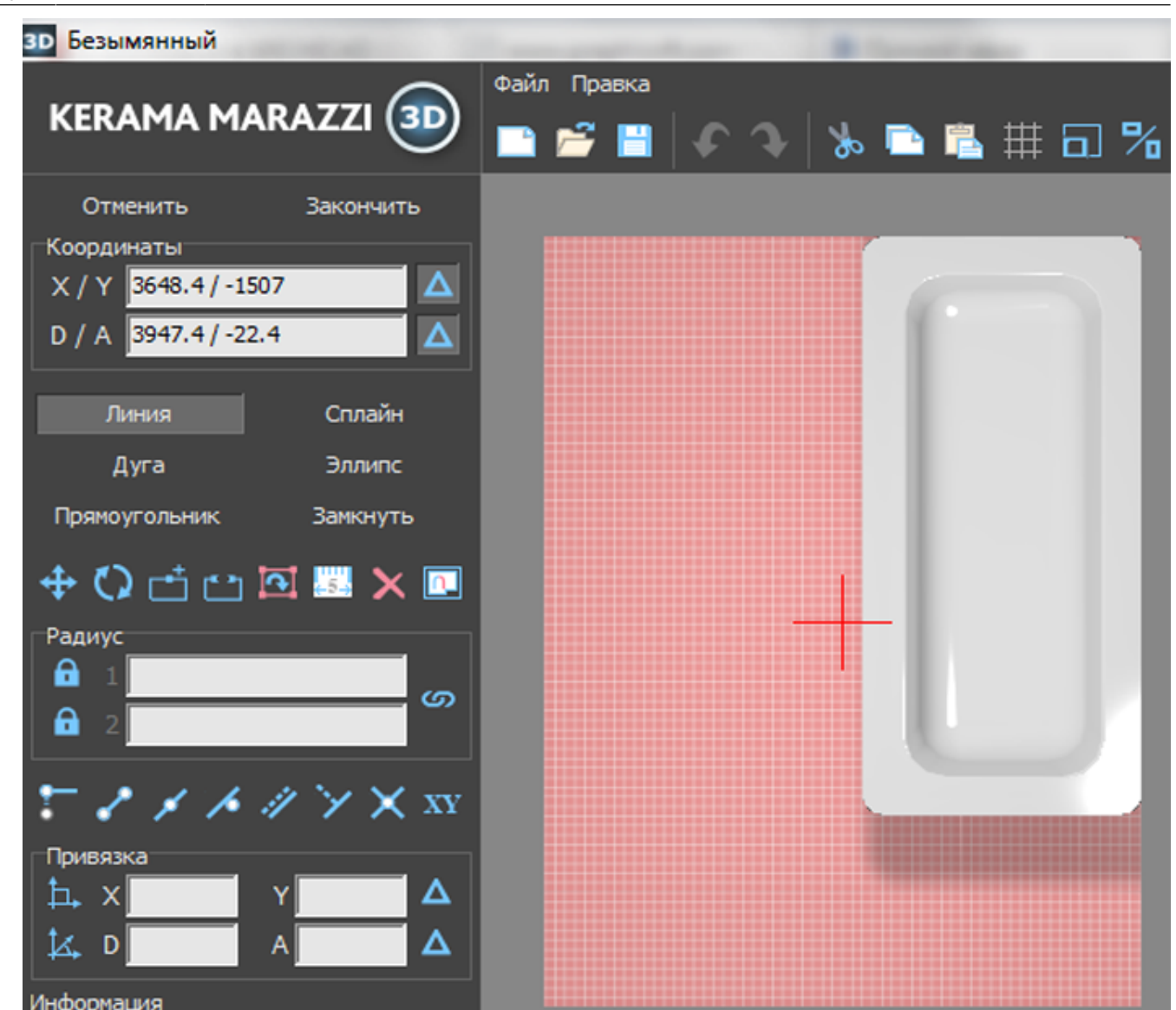

4. кликами мыши постройте две линии по контуру ванны:

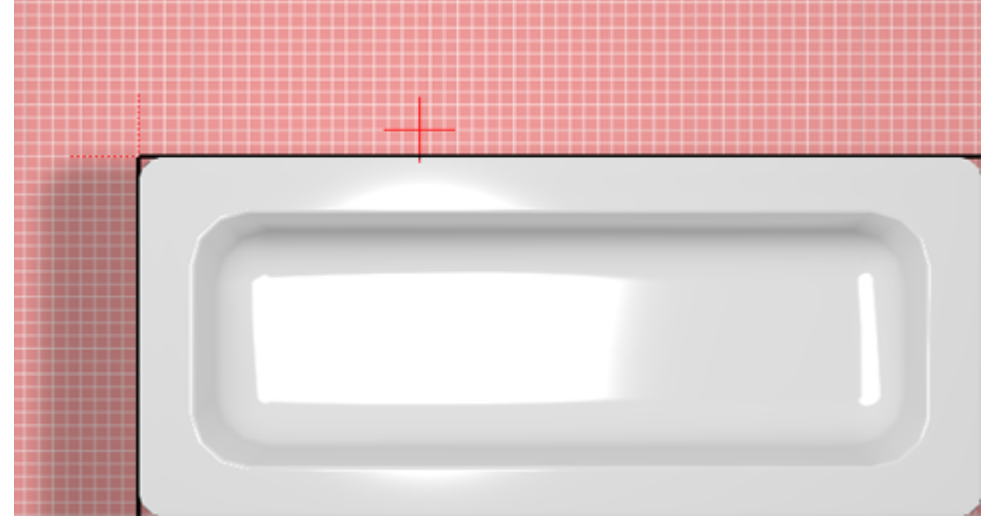

- 5. нажмите «**Закончить**» в векторном редакторе;
- 6. в открывшемся диалоговом окне:
	- ❍ укажите высоту экрана (должен быть равен высоте ванны);
	- ❍ **отключите построение верхней и нижней крышки короба**;
	- ❍ выберите цвет затирки на поверхности короба;
	- ❍ нажмите «**ОК**».

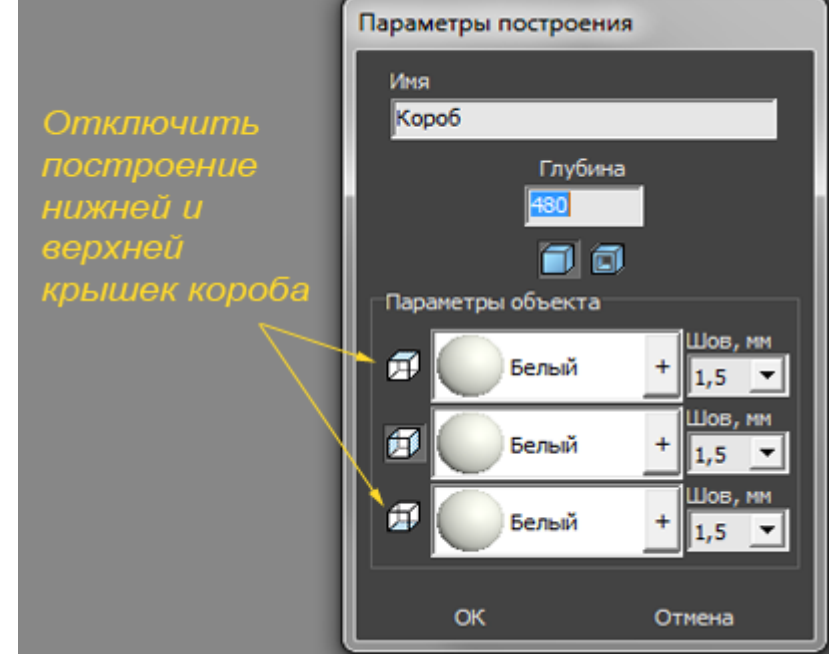

- 7. чтобы боковая крышка экрана отображалась корректно:
	- 1. выделите боковую поверхность, нажмите на неё правой клавишей мыши, выберите в контекстном меню «**Свойства**»;

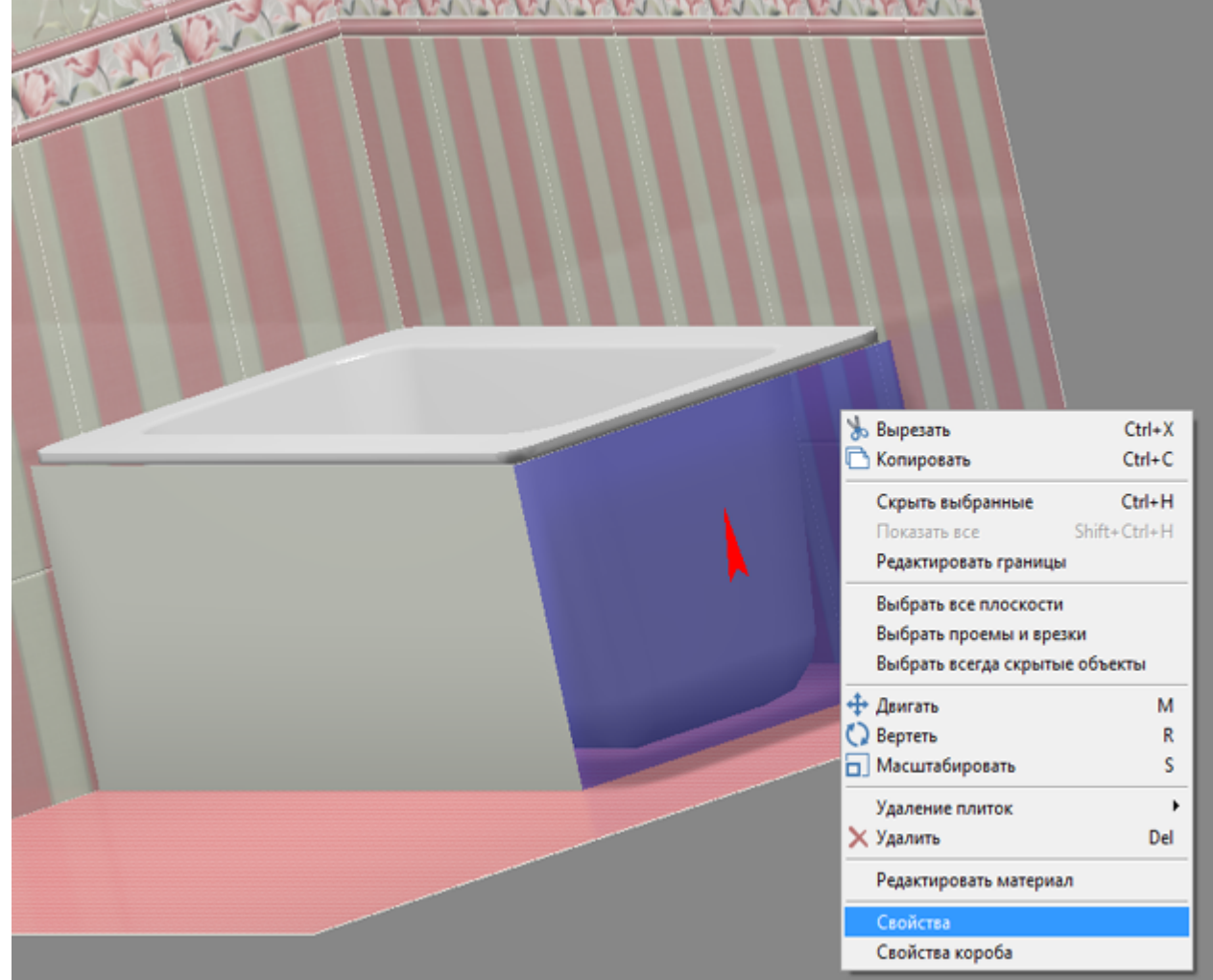

2. в поле «**Включить распределённое освещение**» поставьте галочку;

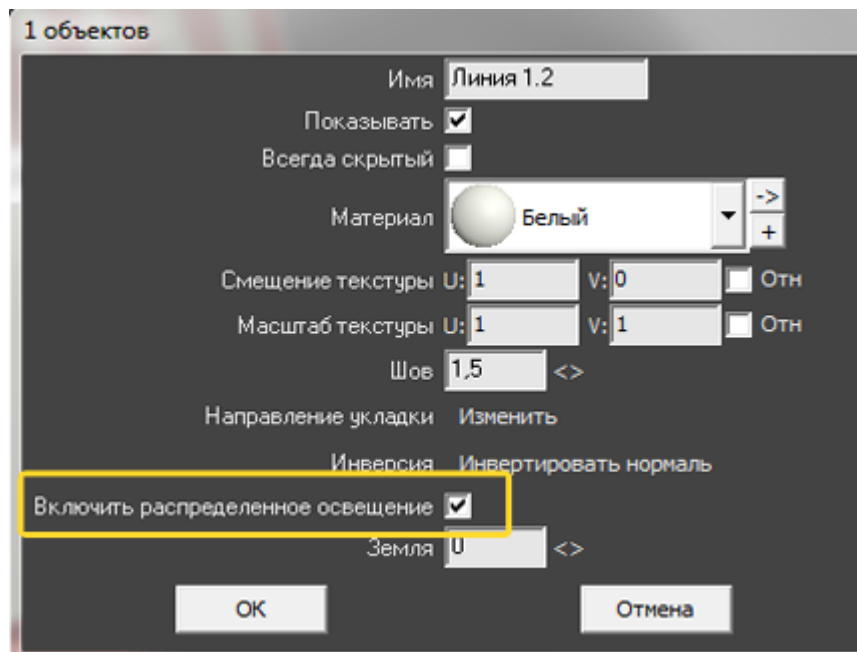

8. убедитесь в том, что экран установлен верно.

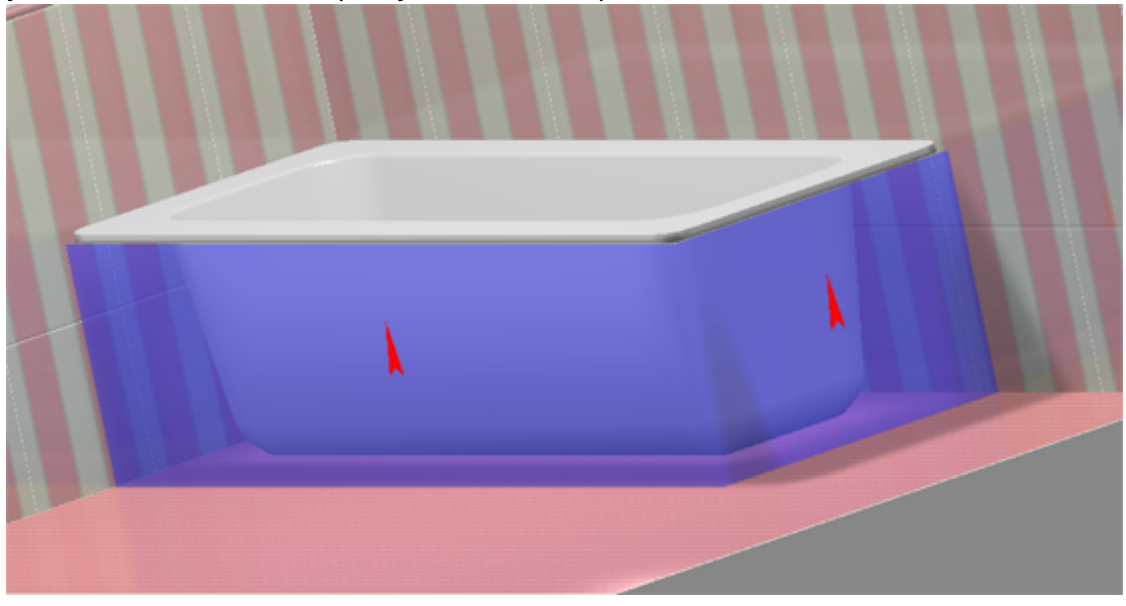

Чтобы сложный экран отобразился именно так, как это требуется по проекту, **обязательно отключайте создание верхней и нижней крышек короба!**

#### **Вписанная в короб ванна**

Ванну можно не просто закрыть экраном, но и вставить в короб. Чтобы вписанная в короб ванна корректно отображалась, сделайте следующее:

1. расположите ванну нужным образом;

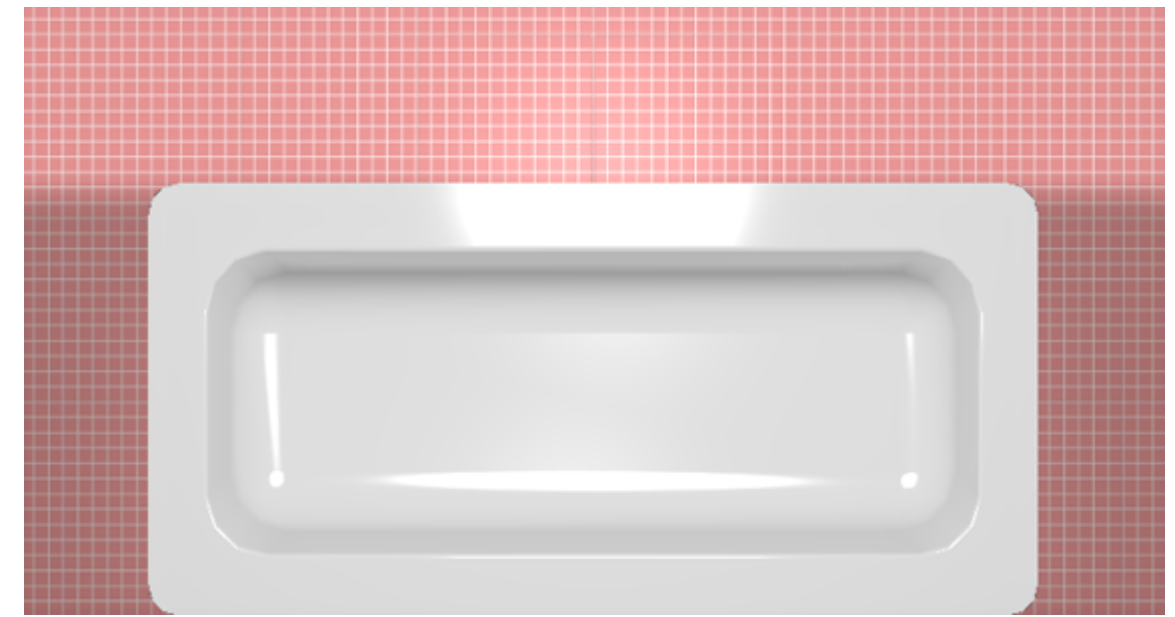

2. выясните размеры помещения и ванны с помощью инструмента «**Измерить расстояние**» – 農

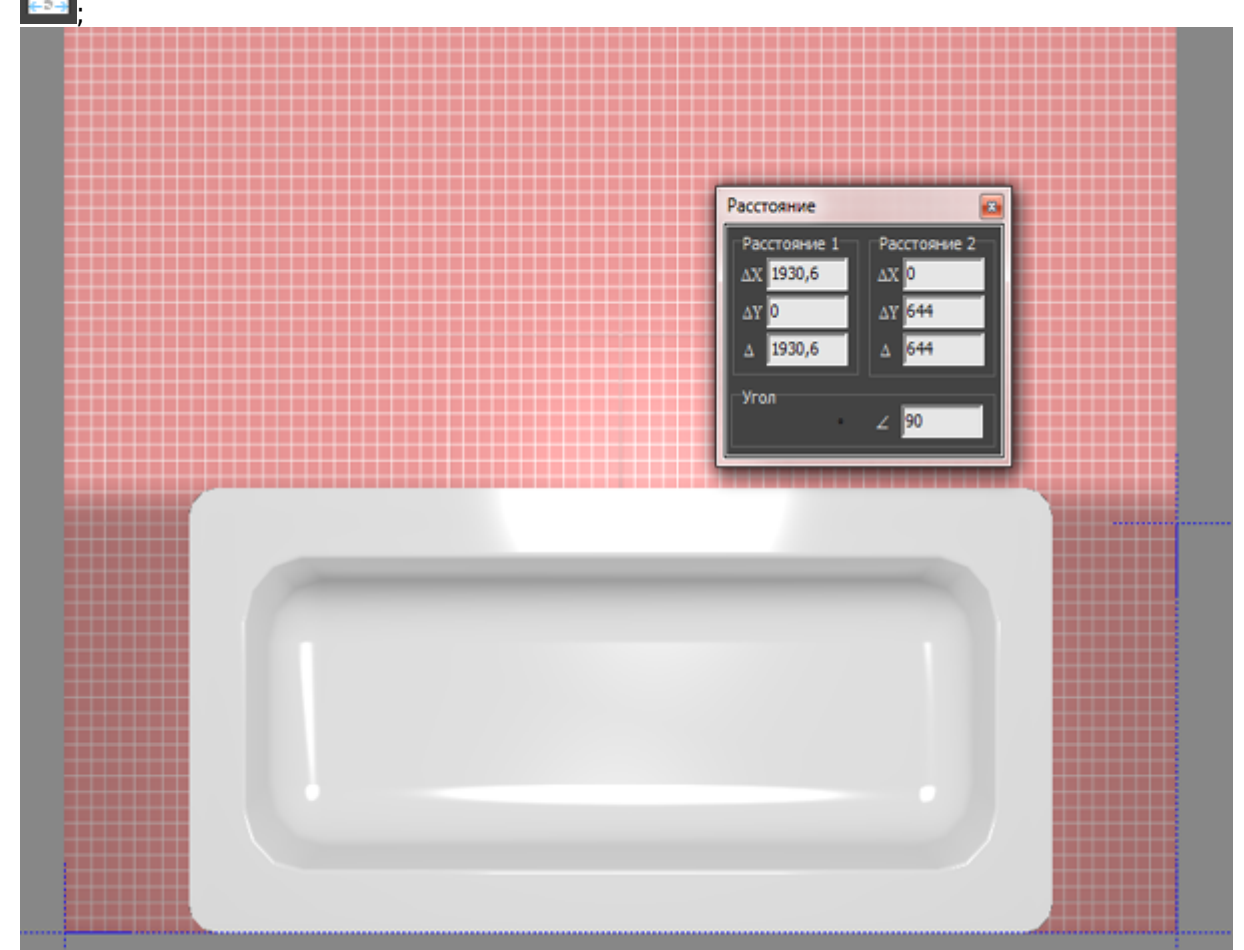

3. выберите ракурс сверху, кликните на поверхность пола, в Главном меню выберите «**Объекты**» → «**Короб**» → «**Прямоугольный**», укажите размеры короба и цвет затирки, нажмите «**ОК**» (нижнюю крышку короба можно не создавать);

Last update: 2020/09/28 22:37 student:экран\_для\_ванны http://3d.kerama-marazzi.com/doku.php?id=student:%D1%8D%D0%BA%D1%80%D0%B0%D0%BD\_%D0%B4%D0%BB%D1%8F\_%D0%B2%D0%B0%D0%BD%D0%BD%D1%8B

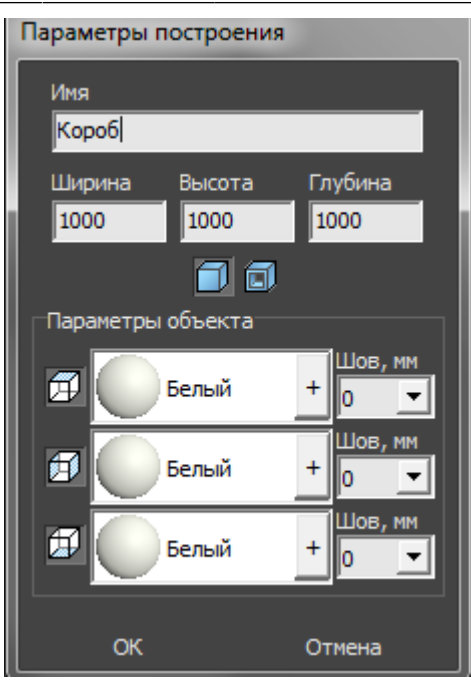

4. созданный короб передвиньте на нужное место:

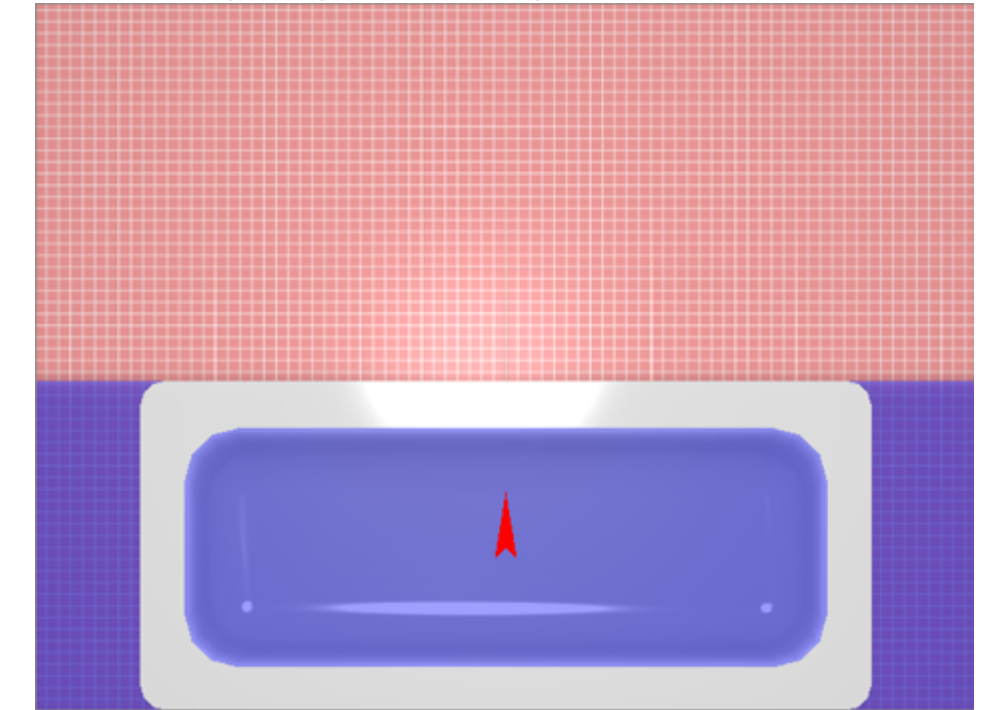

5. выделите короб, в Главном меню зайдите в «**Объекты**» → «**Проем**» → «**Прямоугольный**»;

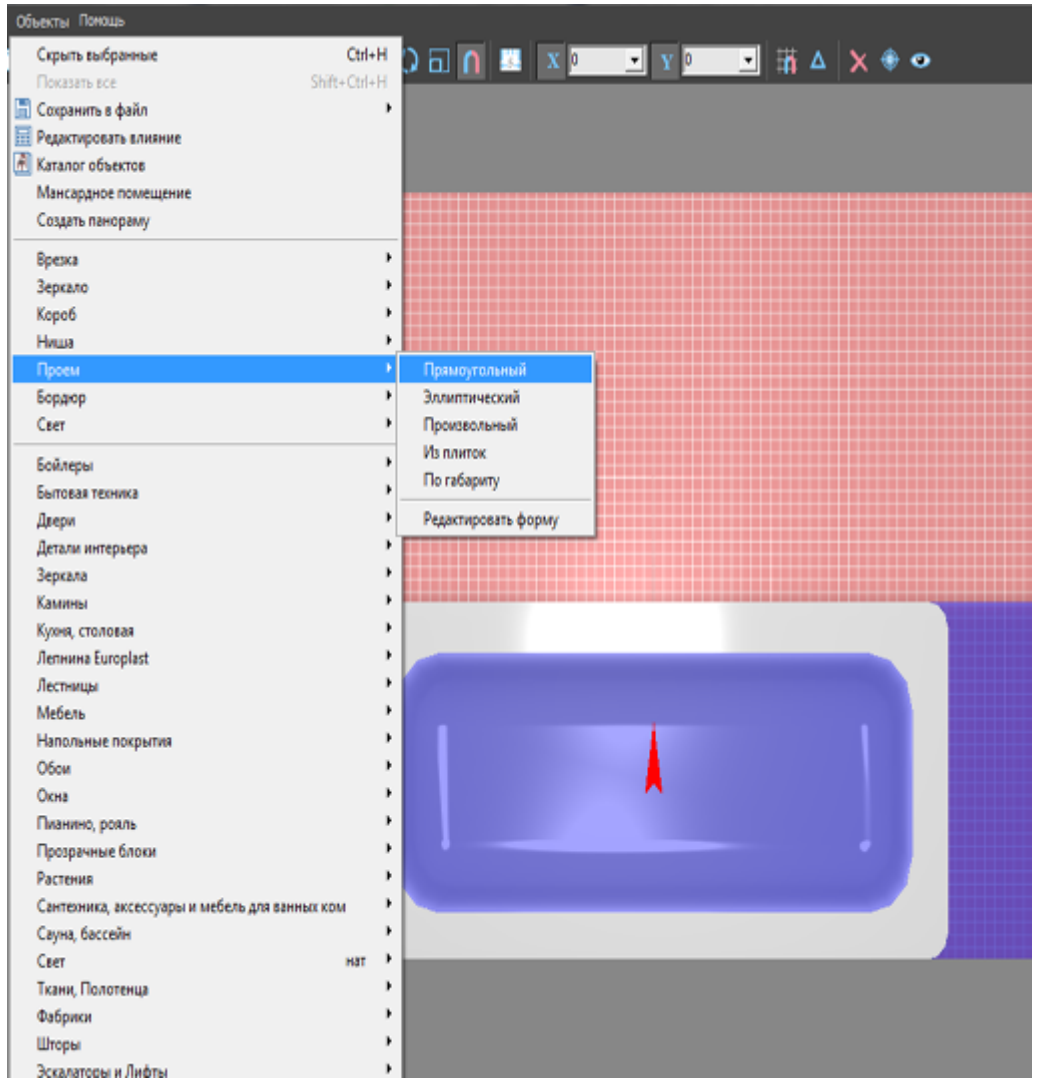

6. в диалоговом окне «**Параметры построения**» введите размеры ванны (+/- 20 мм);

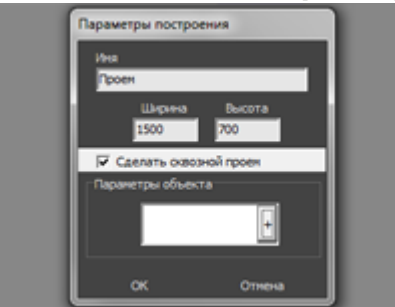

7. удостоверьтесь в правильном расположении проёма;

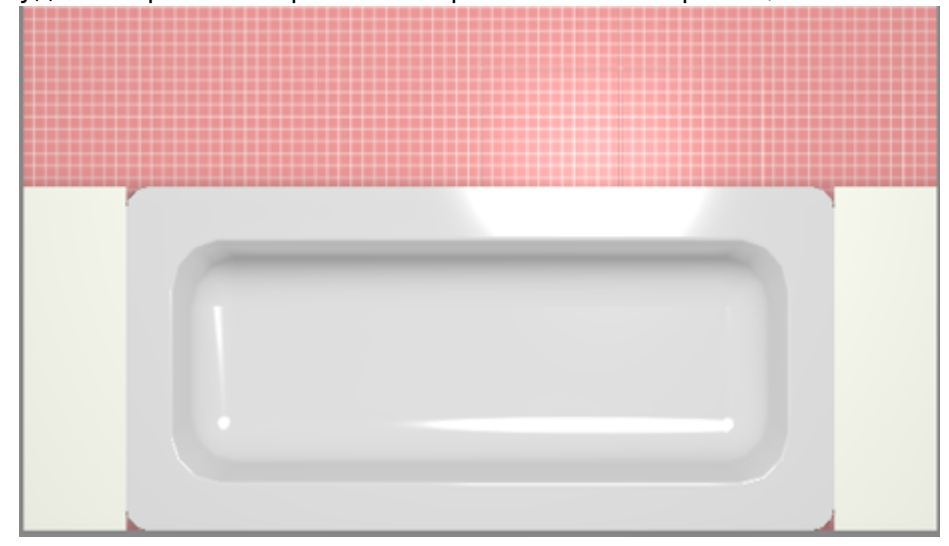

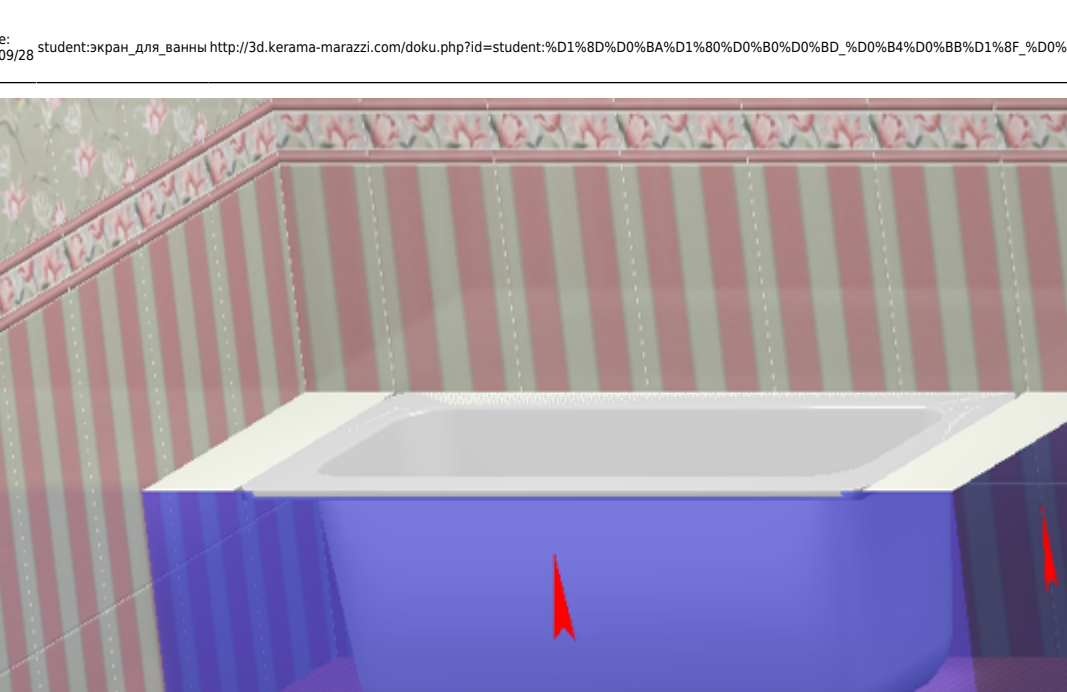

8. выложите короб плиткой:

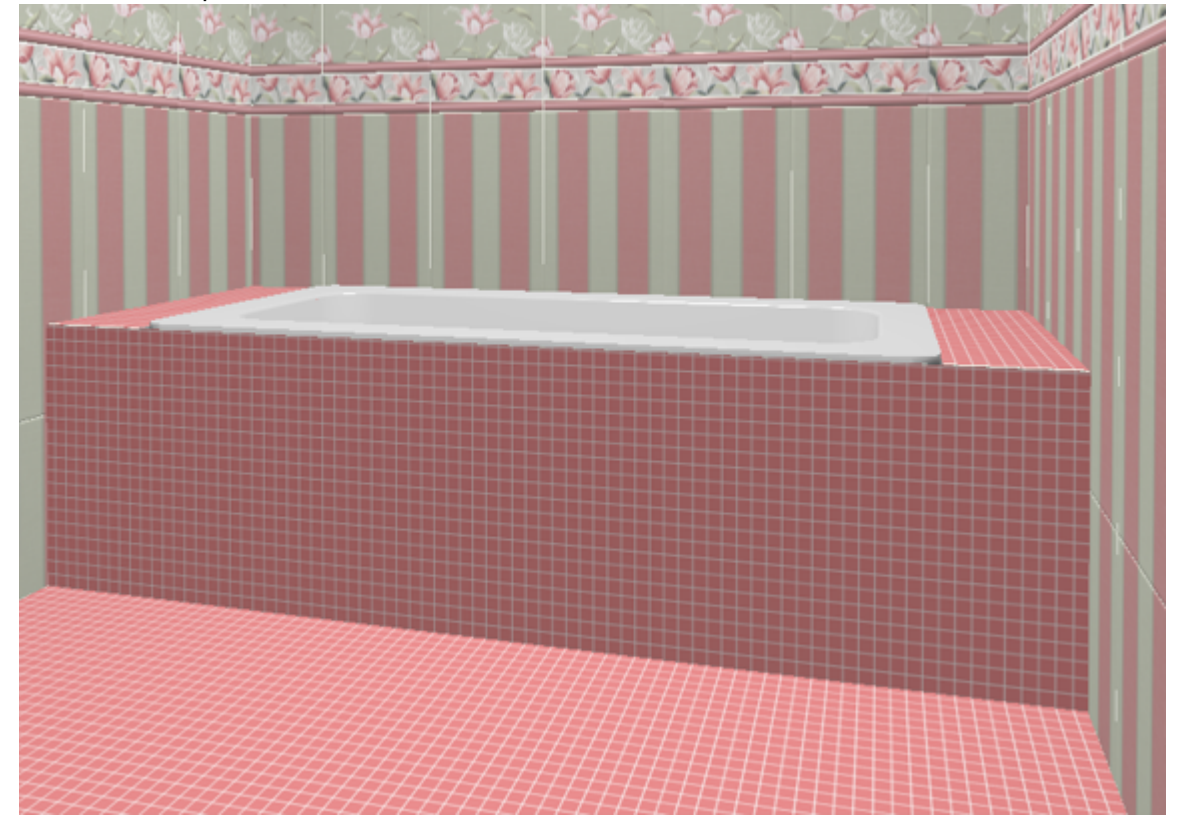

Чтобы не оказалось пустых уголков между ванной и коробом (если края ванны скруглённые), создавайте проём по размеру чуть меньше размеров ванны.

**[Предыдущая статья](http://3d.kerama-marazzi.com/doku.php?id=student:короб_ниша) [Перейти к выполнению задания](http://3d.kerama-marazzi.com/doku.php?id=student:задание_4)**

;

В Руководстве пользователя:

- [Экран для ванны](http://3d.kerama-marazzi.com/doku.php?id=object:экран_для_ванны)
- [Сложный экран для ванны](http://3d.kerama-marazzi.com/doku.php?id=object:экран_для_ванны#сложный_экран)
- [Ниша, короб](http://3d.kerama-marazzi.com/doku.php?id=object:ниши_короба_проёмы)
- [Измерение расстояния](http://3d.kerama-marazzi.com/doku.php?id=object:измерение_расстояния)
- [Операции над объектом](http://3d.kerama-marazzi.com/doku.php?id=object:операции_над_объектом)

From: <http://3d.kerama-marazzi.com/> - **KERAMA MARAZZI 3D**

Permanent link:<br>[http://3d.kerama-marazzi.com/doku.php?id=student:%D1%8D%D0%BA%D1%80%D0%B0%D0%BD\\_%D0%B4%D0%BB%D1%8F\\_%D0%B2%D0%B0%D0%BD%D0%BD%D1%8B](http://3d.kerama-marazzi.com/doku.php?id=student:экран_для_ванны) Last update: **2020/09/28 22:37**

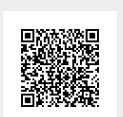